# **D-Link**

# Руководство по быстрой установке

Данное устройство работает со следующими операционными системами: Windows XP. Windows 2000

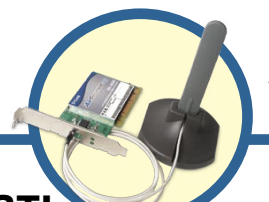

**DWL-AG530** AirPremier™ AG беспроводной PCI-адаптер

### Прежде чем начать

Необходимо наличие следующего оборудования:

- •Настольный компьютер со свободным 32-битным слотом PCI 2.2, 5 В
- •Как минимум процессор 500 МГц и 128 МБ ОЗУ
- •Точка доступа 802.11а, 802.11b или 802.11g (для режима инфраструктуры) или другой адаптер 802.11а, 802.11b или 802.11g (для режима точкаточка).

### Проверьте содержимое комплекта

В комплект поставки DWL-AG530 входит следующее:

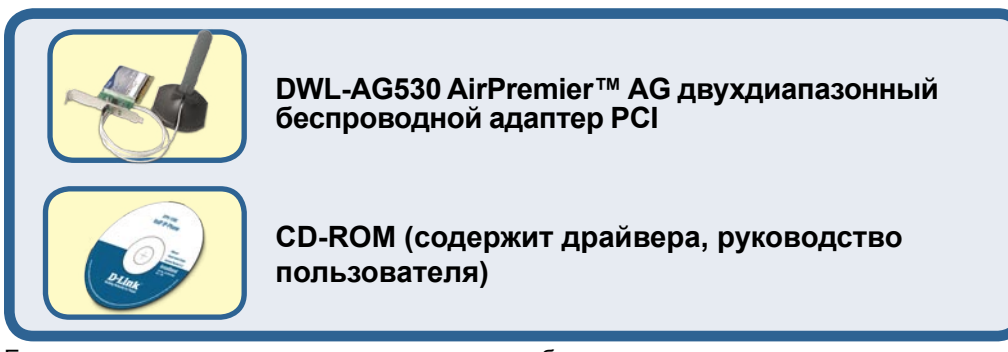

Если что-то из перечисленного отсутствует, то обратитесь к поставщику.

# Вставьте D-Link CD в компьютер

Включите компьютер и вставьте установочный диск DWL-AG530 в привод CD-ROM. Пошаговые инструкции, представленные ниже, продемонстрированы на примере Windows XP. Шаги и экраны в других версиях Windows будут похожими.

**НЕ устанавливайте PCI адаптер DWL-АG530 в компьютер до** инсталляции драйвера с компакт-диска D-Link!

**Продолжение…**

Появится экран установки.

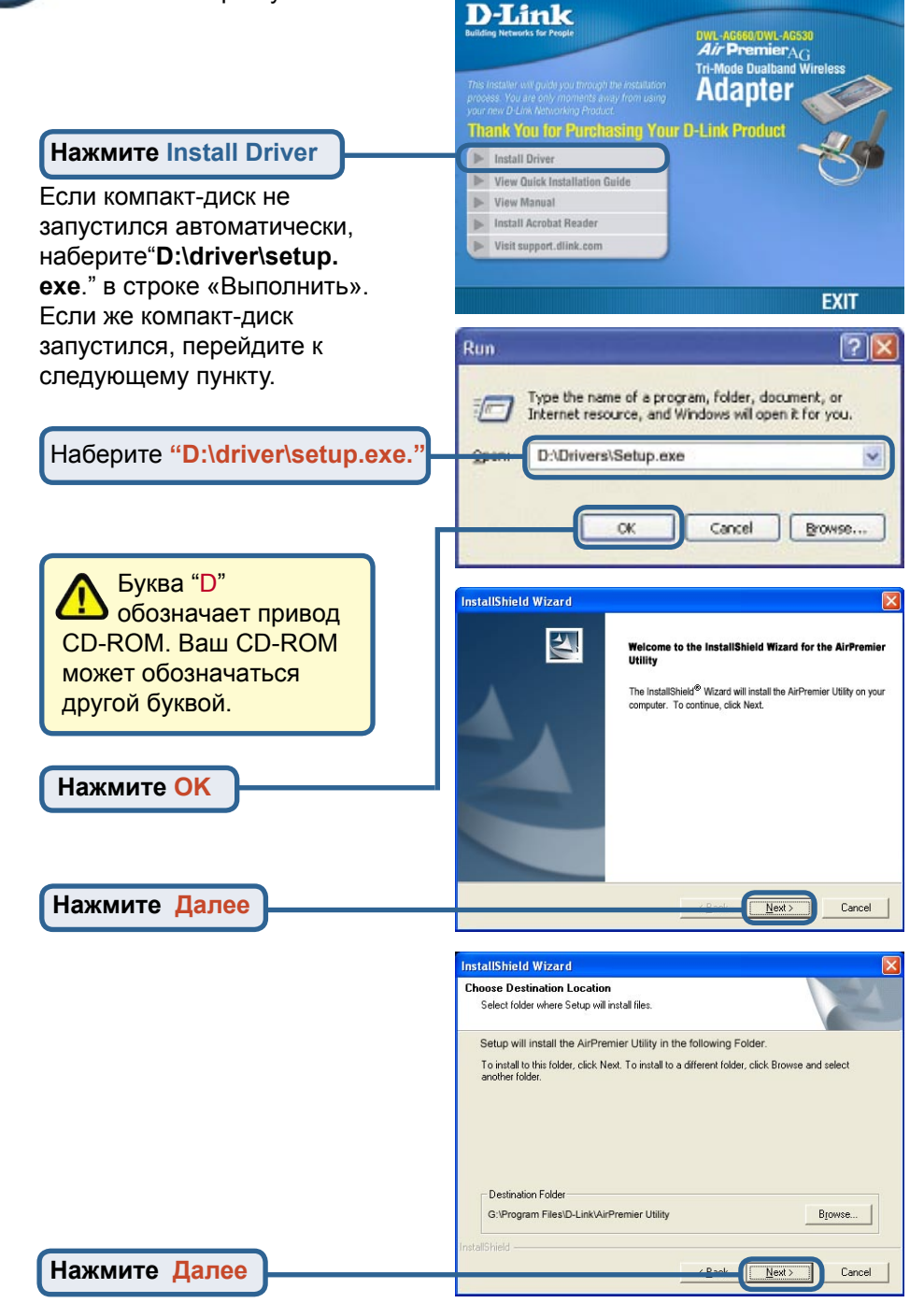

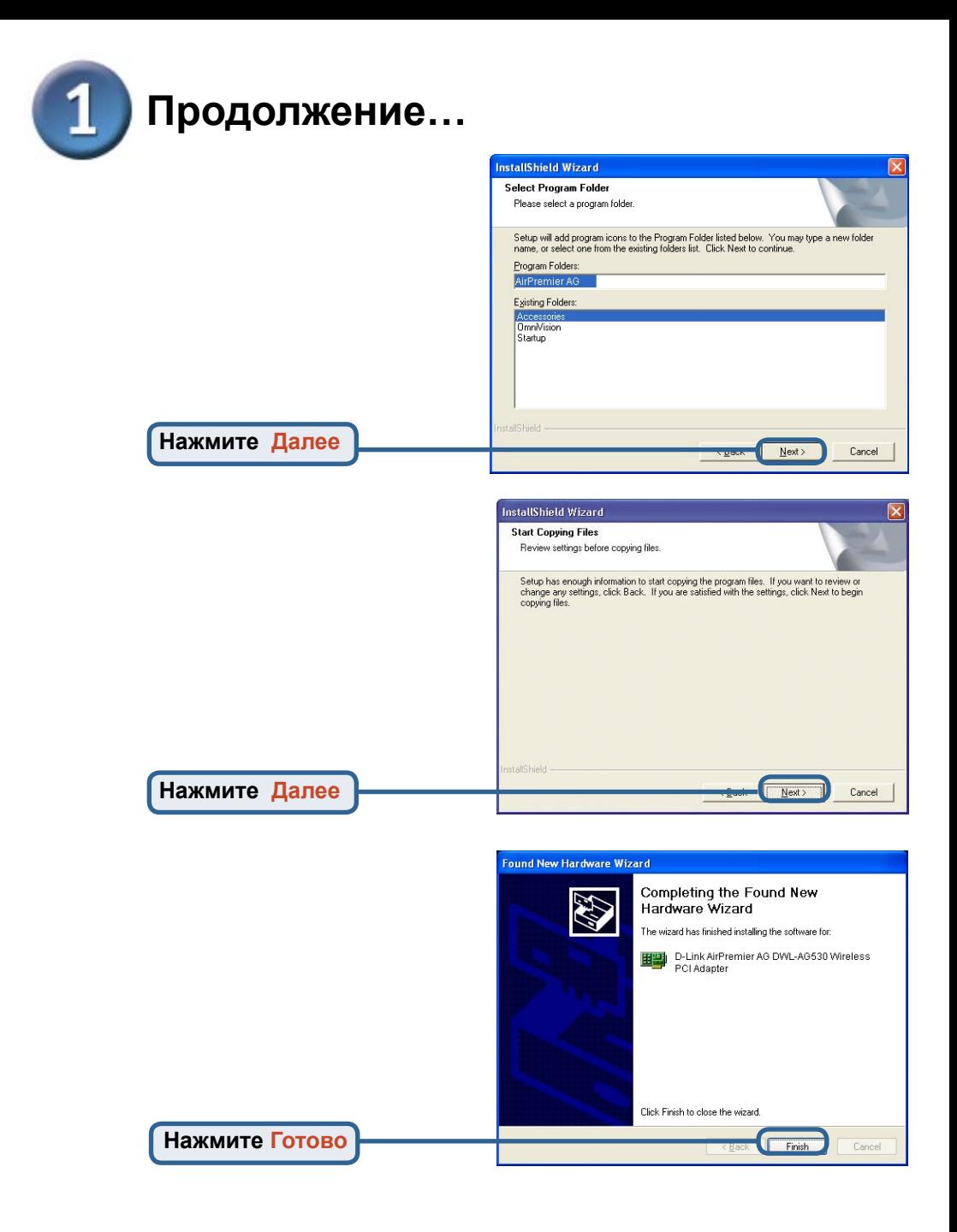

### Выключите ваш компьютер

# **Установка беспроводного адаптера DWL-AG530 в компьютер**

- A. Убедитесь, что компьютер выключен и шнур питания отсоединен от него. Откройте корпус компьютера.
- B. Аккуратно проведите антену DWL-AG530 через открытый разъем PCI.

C. Аккуратно установите DWL-AG530 и плотно вставьте его в свободный слот PCI (который обычно "белого" или "кремового" цвета).

- D. Зафиксируйте DWL-AG530 на задней панели корпуса винтом
- E. Установите на место крышку корпуса компьютера.

Для предотвращения повреждения оборудования статическим электричеством, убедитесь в вашем заземлении. Прикоснитесь к металлической детали корпуса компьютера перед началом установки беспроводного адаптера DWL-AG530.

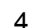

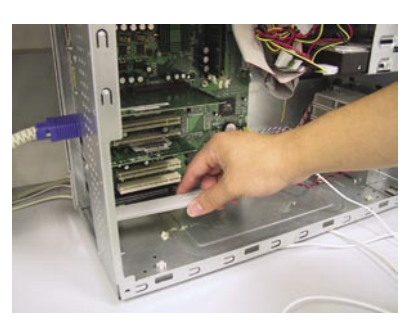

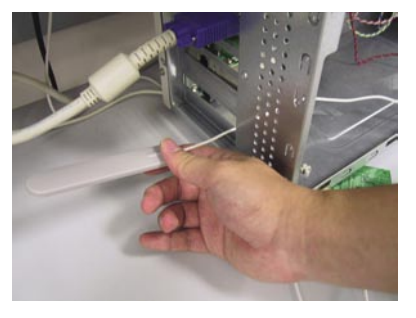

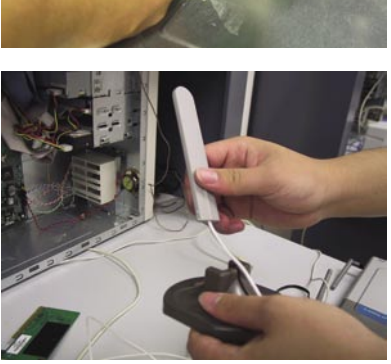

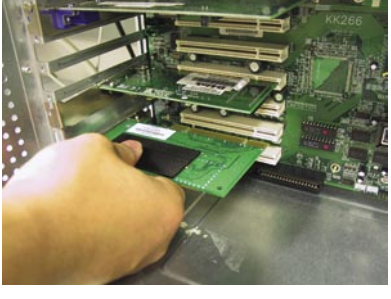

# **Установка беспроводного адаптера DWL-AG530 в компьютер (продолжение)**

F. Аккуратно подключите антенну к разъему на задней панели адаптера

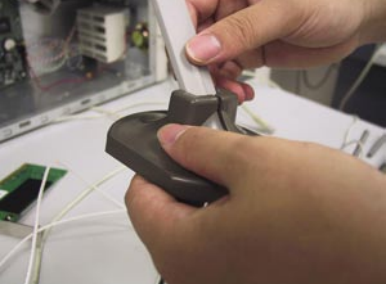

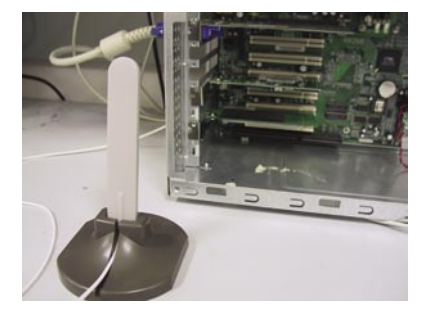

G. Установка завершена!

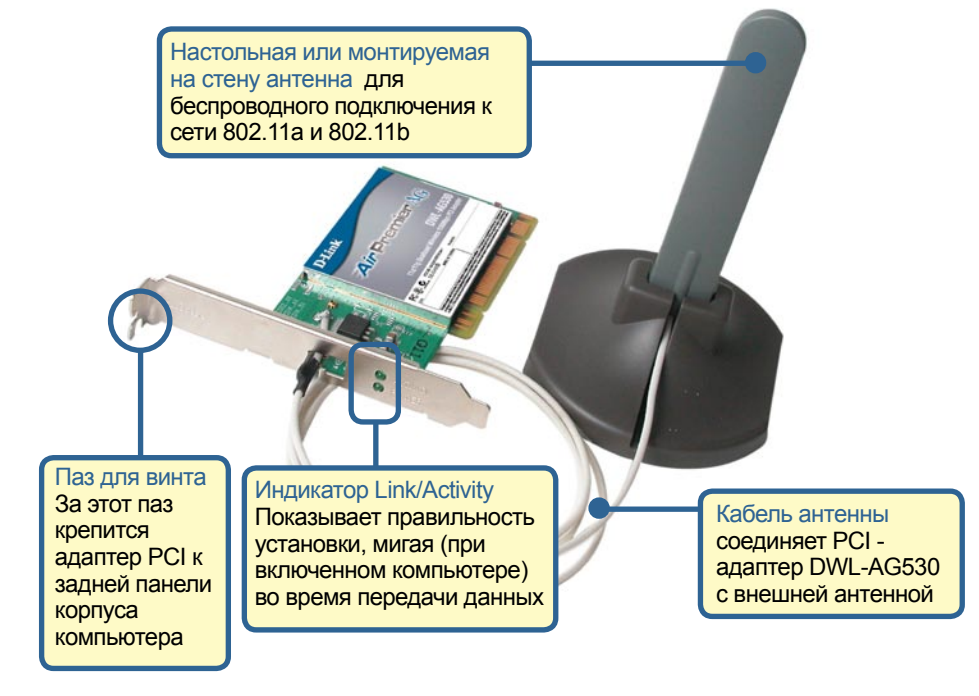

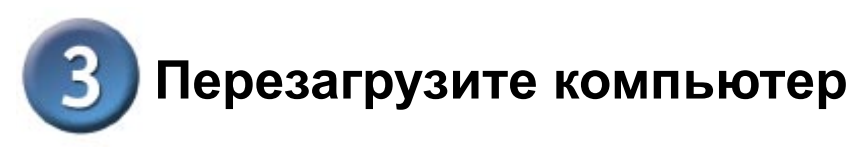

После перезагрузки компьютера появится экран Found New Hardware Wizard (Windows XP):

**Выберите Установить программное обеспечение автоматически (Рекомендуется)**

**Found New Hardware Wizard** Welcome to the Found New Hardware Wizard This wizard helps you install software for **Natural Controller** If your hardware came with an installation CD<br>or floppy disk, insert it now. What do you want the wizard to do? O Install the software automatically (Recommended) O Install from a list or specific location (Advanced) Click Next to continue Cancel Nevt :

 *Для Windows XP:* Этот экран

**Нажмите Далее**

предупреждения Аппаратная Установка может появиться после перезагрузки компьютера.

> **Нажмите Продолжить**  для окончания установки

**Hardware Installation** The software you are installing for this hardware: T has not passed Windows Logo testing to verify its compatibility with Windows XP. [Tell me why this testing is important.] Continuing your installation of this software may impair or destabilize the correct operation of your system<br>either immediately or in the future. Microsoft strongly recommends that you stop this installation now and contact the hardware vendor for software that has assed Windows Logo testing. STOP Installation Continue Anyway

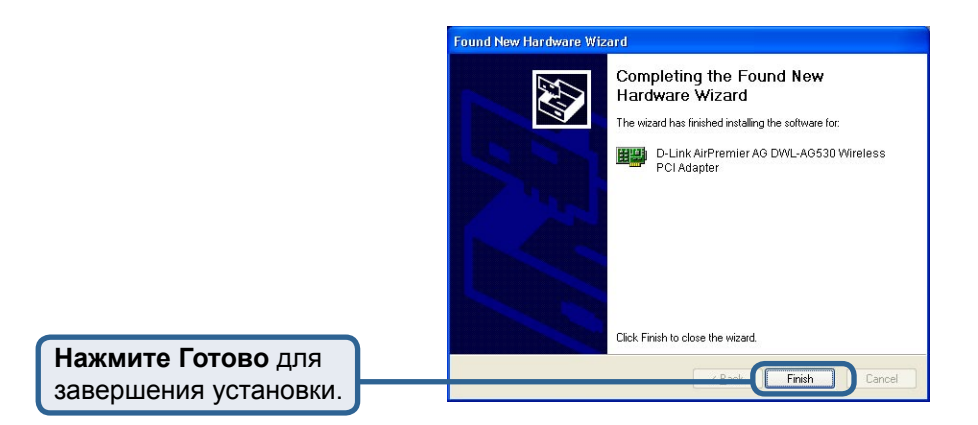

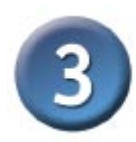

### **Продолжение…**

**Для Windows 2000** после перезагрузки компьютера может появиться экран **Цифровая подпись не найдена.**

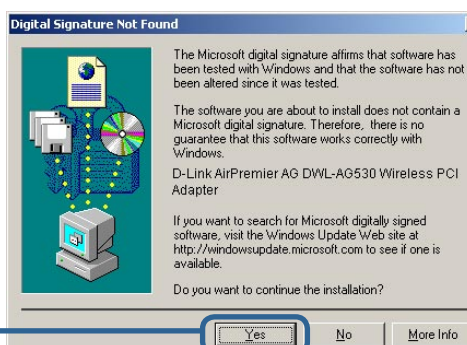

Yes

No

 $\vert x \vert$ 

More Info

**Нажмите Да**  для завершения установки.

> **Драйвер D-Link для этого устройства подвергся тестированию Windows Logo. Ожидается получения сертификата Microsoft**

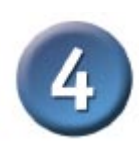

### **Установка завершена!**

После завершения установки в Windows XP, 2000, Me, или 98SE утилита настройки D-Link AirPremier™ DWL-AG530 автоматически стартует и иконка утилиты появится в правом нижнем углу панели экрана рабочего стола. **Если цвет ярлыка зеленый, значит, установка DWL-AG530 прошла успешно, компьютер подключился к беспроводной сети и готов передавать по ней данные!**

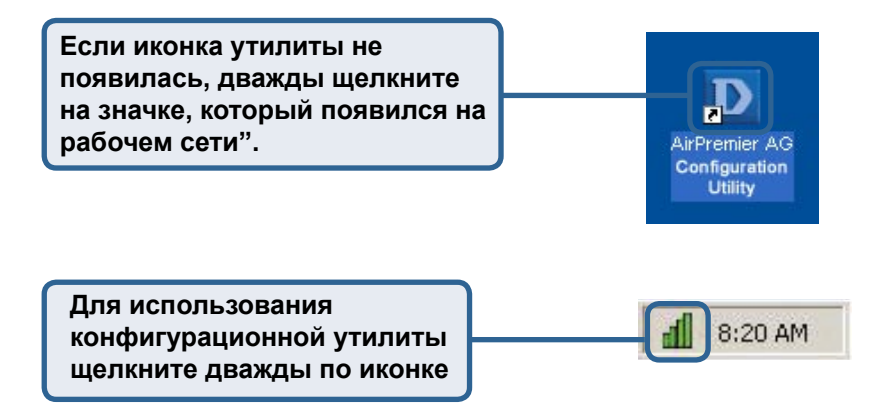

### Приложение

Если вы хотите использовать утилиту AirPremier™ для Windows XP. пожалуйста, выполните следующие шаги.

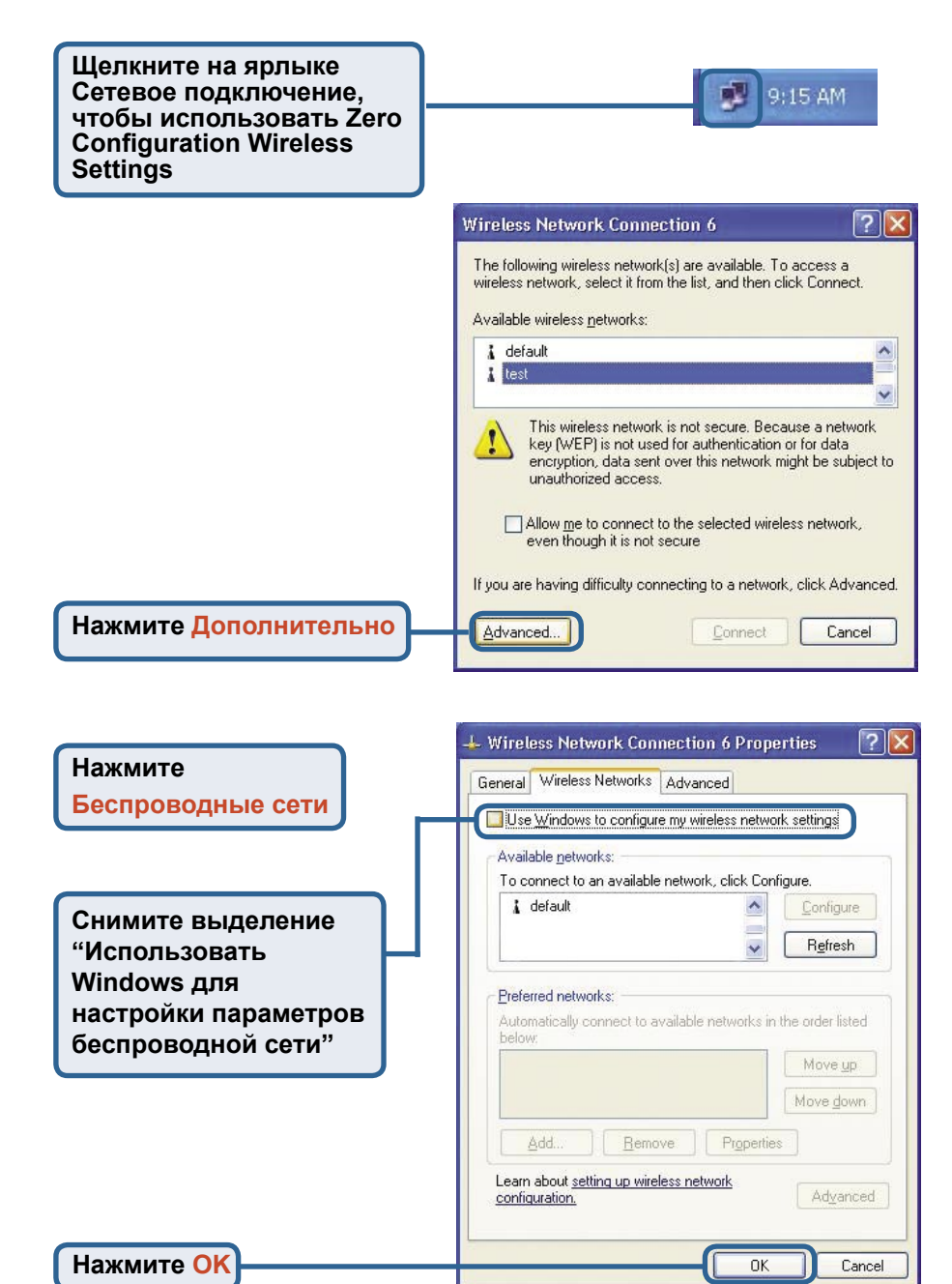

# **Приложение (Продолжение) Использование утилиты настройки**

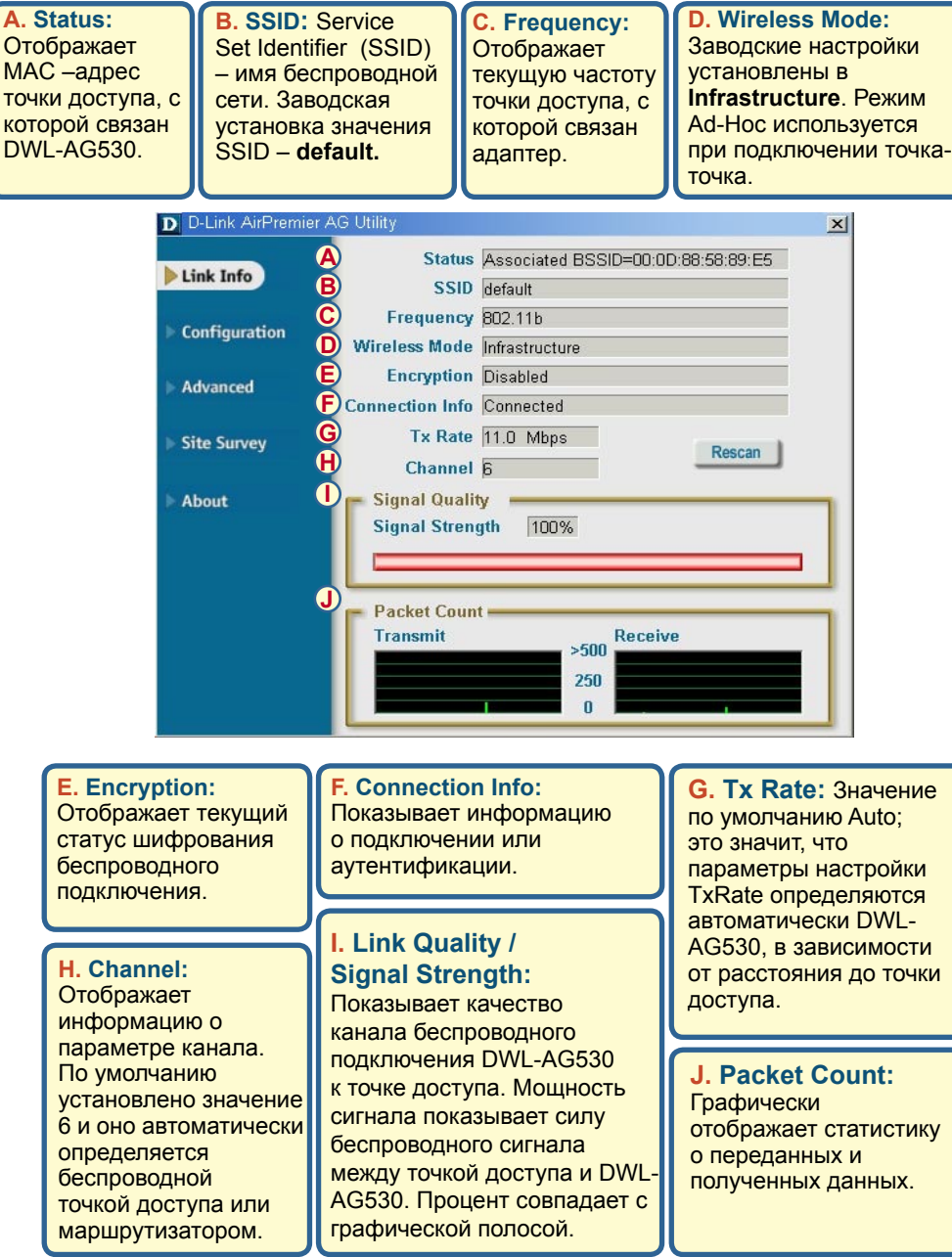

**k. SSID:**Service Set Identifier (SSID) – имя беспроводной сети. Заводская установка значения SSID – default. Измените здесь значение SSID на реальное значение точки доступа или маршрутизатора.

**L. Wireless Mode:** Заводская установка - режим Infrastructure. Режим Ad-Hoc используется при подключении точкаточка.

**M. Authentication:** Вы можете указать режим аутентификации для беспроводной сети. По умолчанию установлено Open Authentication.

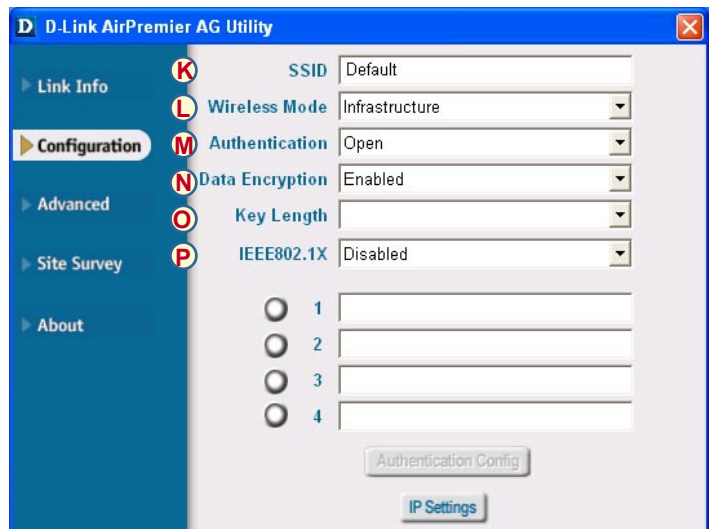

**N. Data Encryption:** Заводские настройки установлены в Disable. Адаптер поддерживает WEP и AES шифрование, если оно активизировано.

**O. Key Length:** При активизации шифрования потребуется указать уровень и формат ключа используемого шифрования. Выберите соответствующий индекс ключа: 1-4 и введите ACSII или шестнадцатеричные цифры в соответствующем поле.

**P. IEEE 802.1X:** Когда шифрование включено, доступна опция, позволяющая включить или отключить использование аутентификации 802.1x.

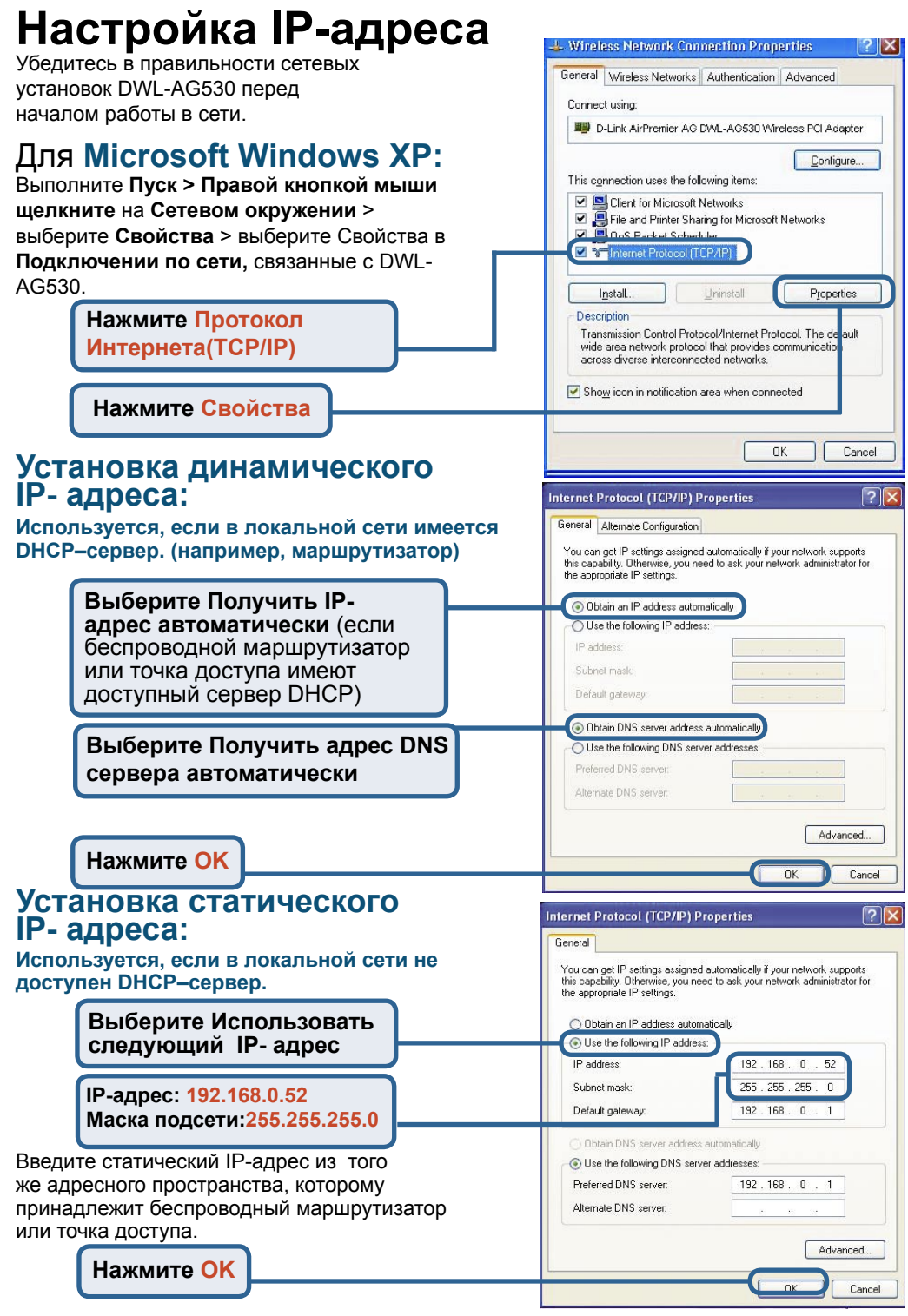

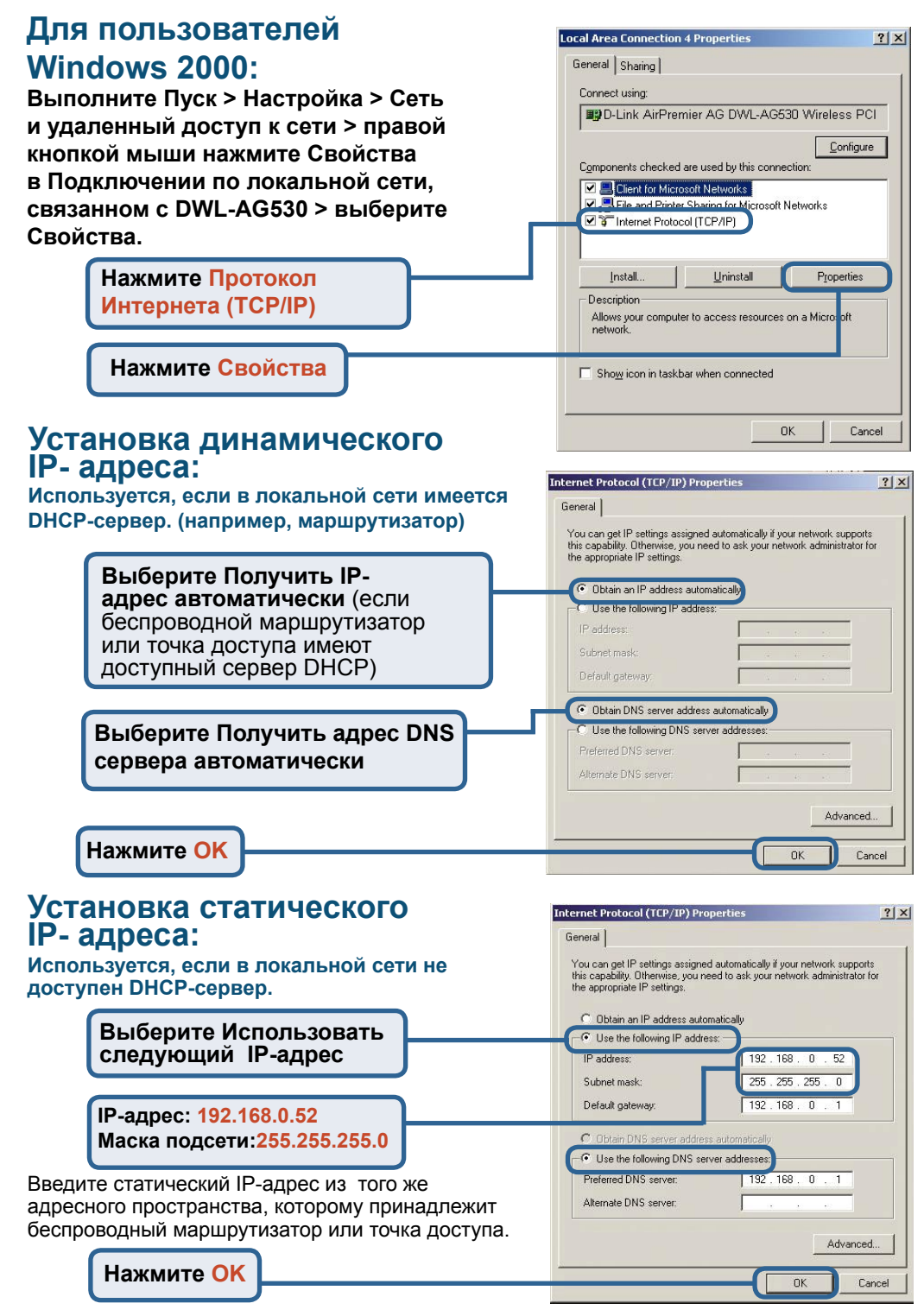

# **MEMO**

### **Техническая поддержка**

Обновления программного обеспечения и документация доступны на Интернет-сайте D-Link.

D-Link предоставляет бесплатную поддержку для клиентов в течение гарантийного срока.

Клиенты могут обратиться в группу технической поддержки D-Link по телефону или через Интернет.

> **Техническая поддержка D-Link:** (095) 744-00-99

**Техническая поддержка через Интернет** 

http://www.dlink.ru email: support@dlink.ru

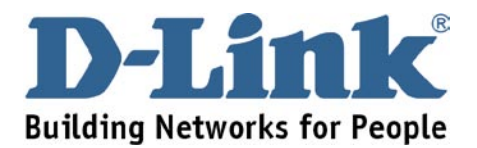